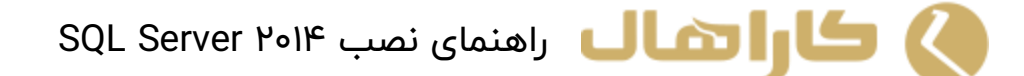

در این مقاله قصد داریم قدم به قدم نحوه نصب I'هk SQL Server را شرح دهیم. هنگامی که یک نمونه از SQLبر روی سیستم شما نصب باشد ، می توانید نمونه های دیگری را نیز از آن بر روی سیستم خود نصب کنید.

قبل از شروع به نصب ، از حداقل امکان سخت افزاری و نرم افزاری سیستم خود برای نصب 2014 Server SQL اطمینان یابید.

1) ابتدا به پوشه Setup Server SQL رفته بر روی Setup کلیک کنید.

| Name                     | Date mo        |
|--------------------------|----------------|
| 1033_ENU_LP              | $07 - Dec -$   |
| <b>PCUSOURCE</b>         | $07 - Dec -$   |
| redist                   | $07 - Dec -$   |
| resources                | $04 - Dec -$   |
| StreamInsight            | $04 - Dec -$   |
| Tools                    | $04 - Dec-$    |
| x64                      | $07 - Dec -$   |
| autorun                  | $06$ -Feb-     |
| MediaInfo                | 21-Apr-1       |
| setup                    | 21-Apr-1       |
|                          | $17 - Jan - 1$ |
| SqlSetupBootstrapper.dll | $21-Apr-$      |
| sqmapi.dll               | $21 - Feb -$   |

a... > en\_sql\_server\_2014\_enterprise\_edition\_with\_service\_..

اوال هال راهنمای نصب SQL Server ۲۰۱۴

۲) قدم بعدی (Installation) است ، در این بخش بر روی New SQL Server stand-alone installation or add . کنید کلیکfeatures to an existing installation

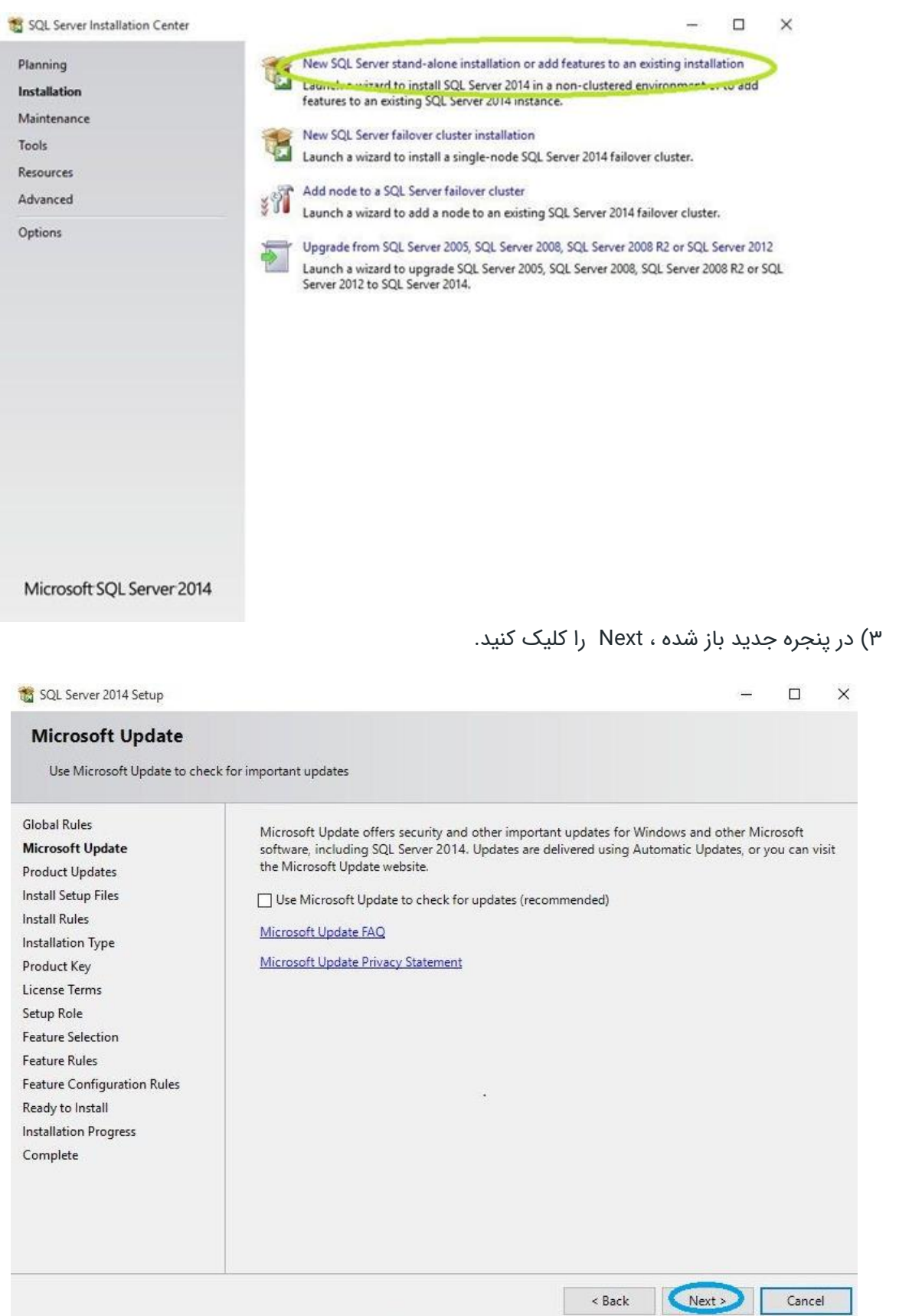

4( در پنجره Rules Install در صورتی که به خطایی بر نخورید بر روی Next کلیک کنید. در صورتی که با خطای firewall Windows مواجه شدید ، آن را خاموش کنید و Next را کلیک کنید.

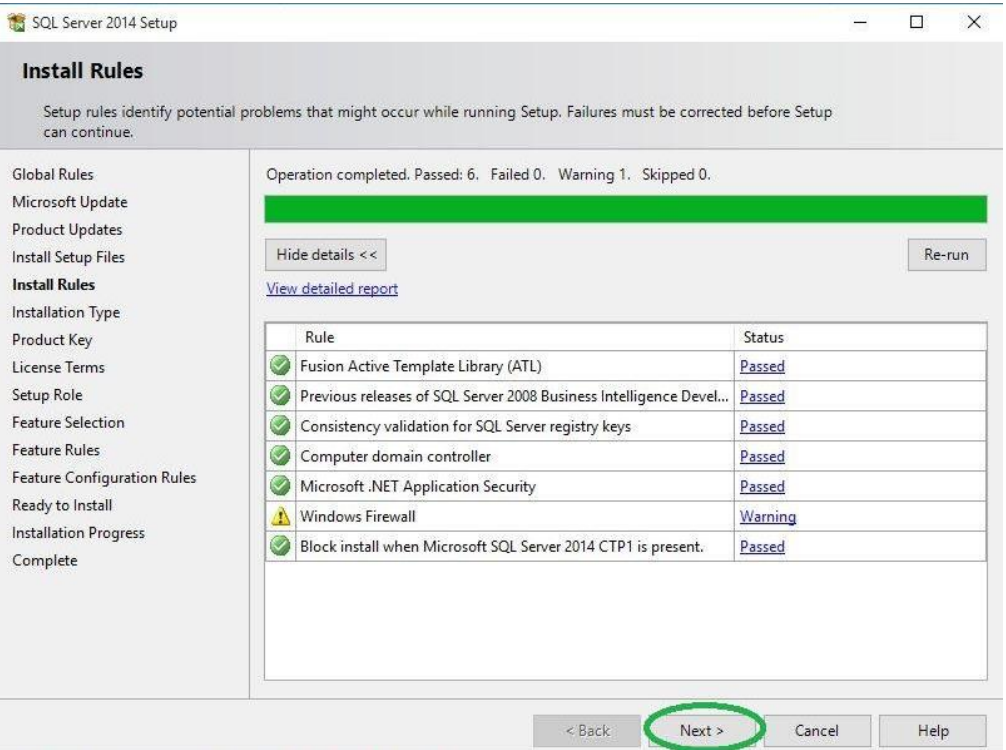

.کنید انتخاب را Perform a new installation of SQL Server 2014 گزینه Installation Type در( 5

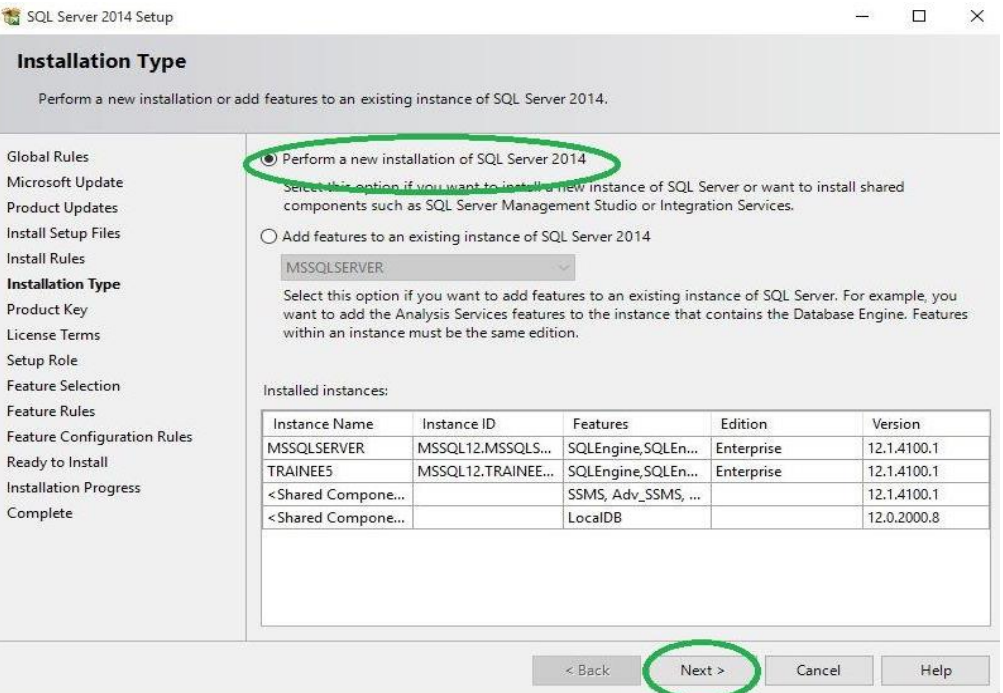

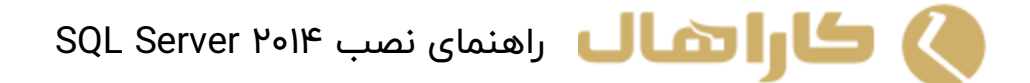

6)قدم بعدی وارد کردن سریال است)به صورت پیش فرض دارای مقدار می باشد(

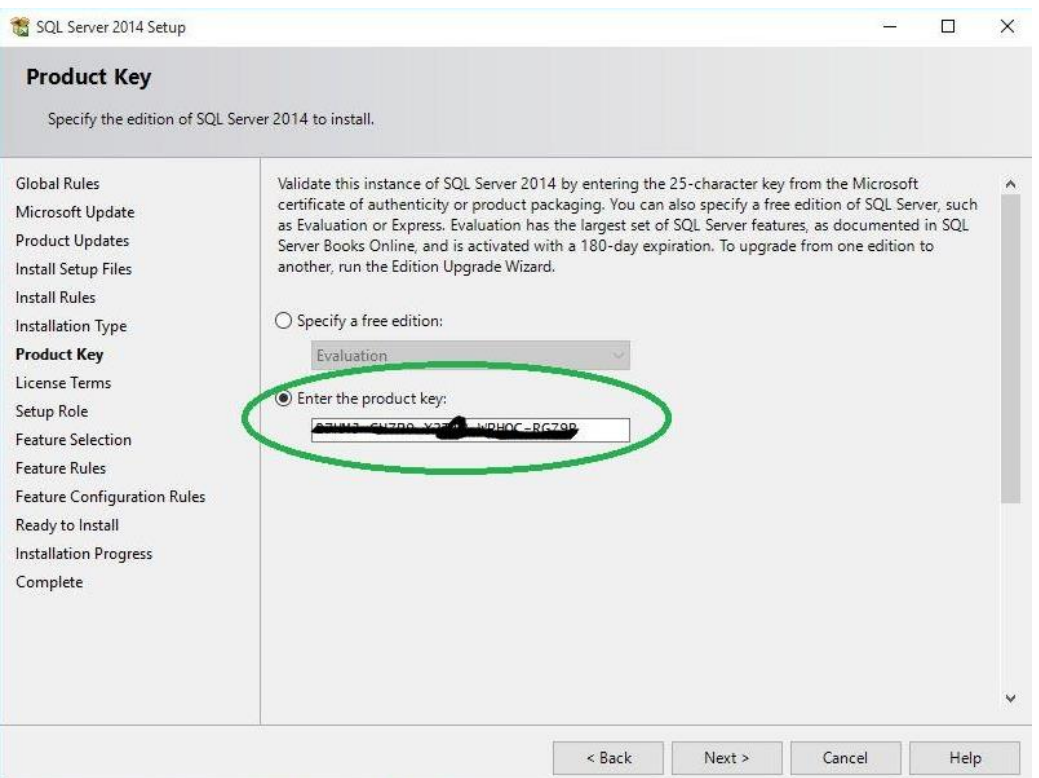

7( در Terms License گرینه Accept را انتخاب و بر روی Next کلیک کنید .

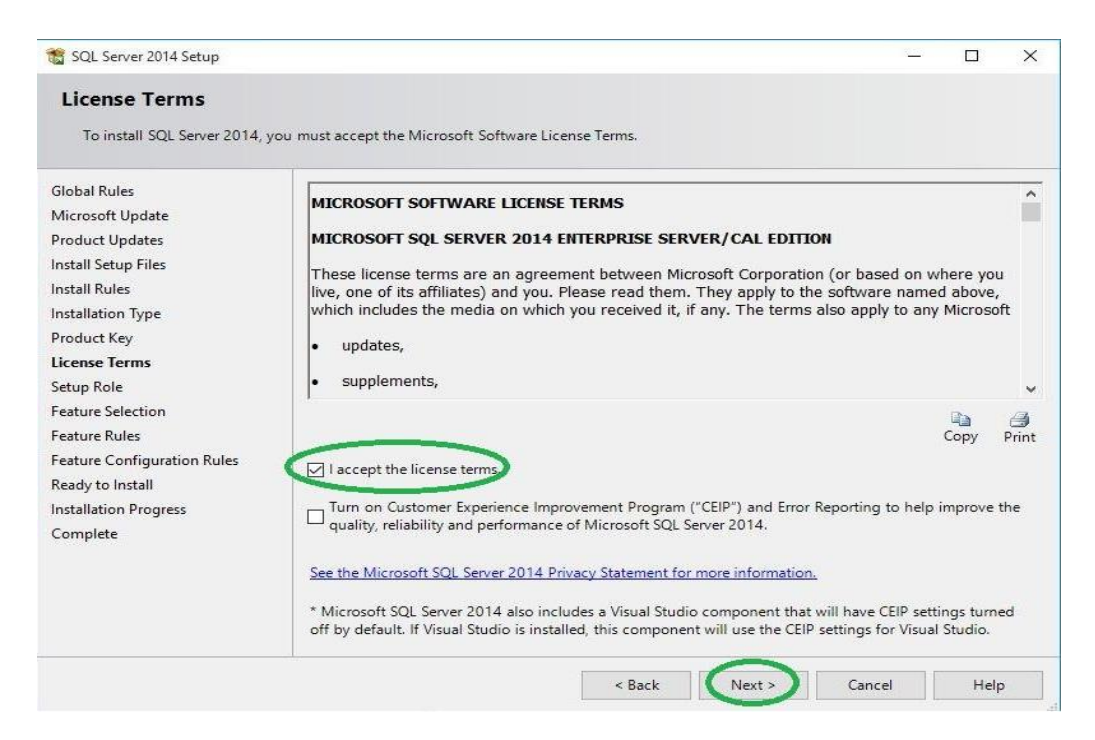

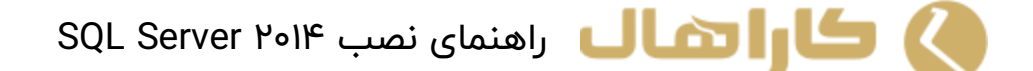

8( در Role Setup گزینه Installation Feature Server SQL را انتخاب کرده و Next را بزنید.

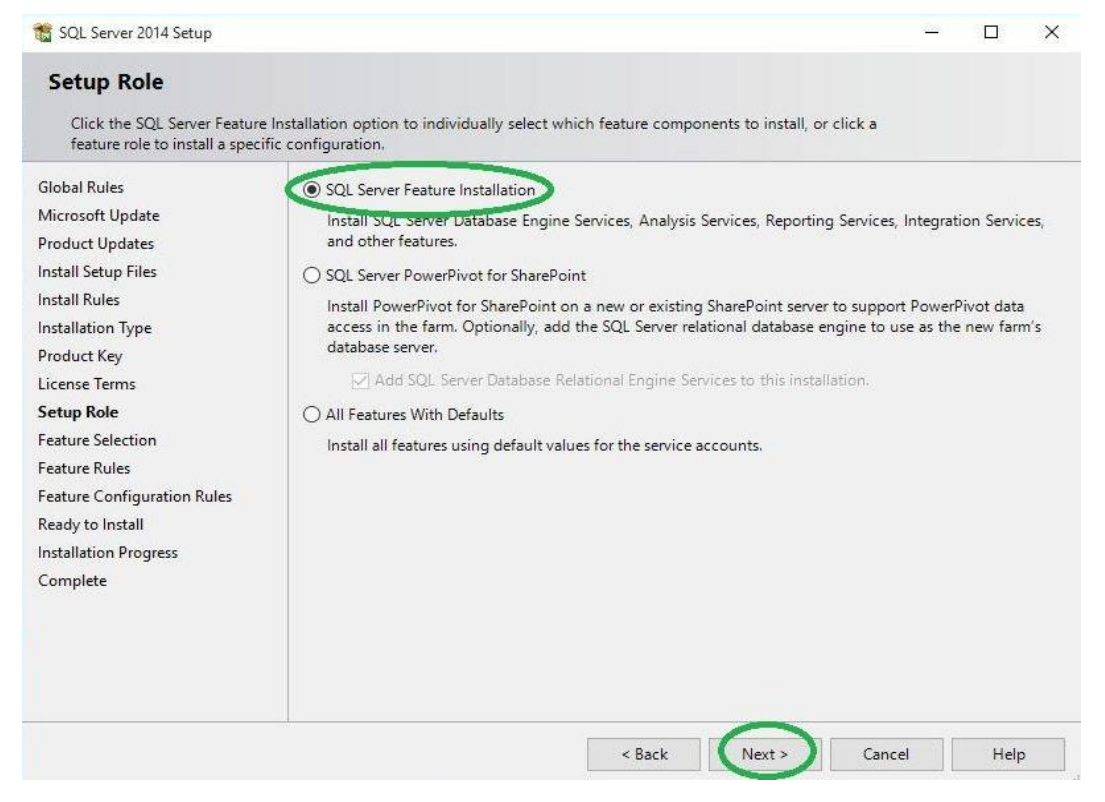

9( در Selection Feature گزینه All Select را انتخاب کنید، محل ذخیره را نیز می توانید تغییر دهید ، بر

## روی Next کلیک کنید.

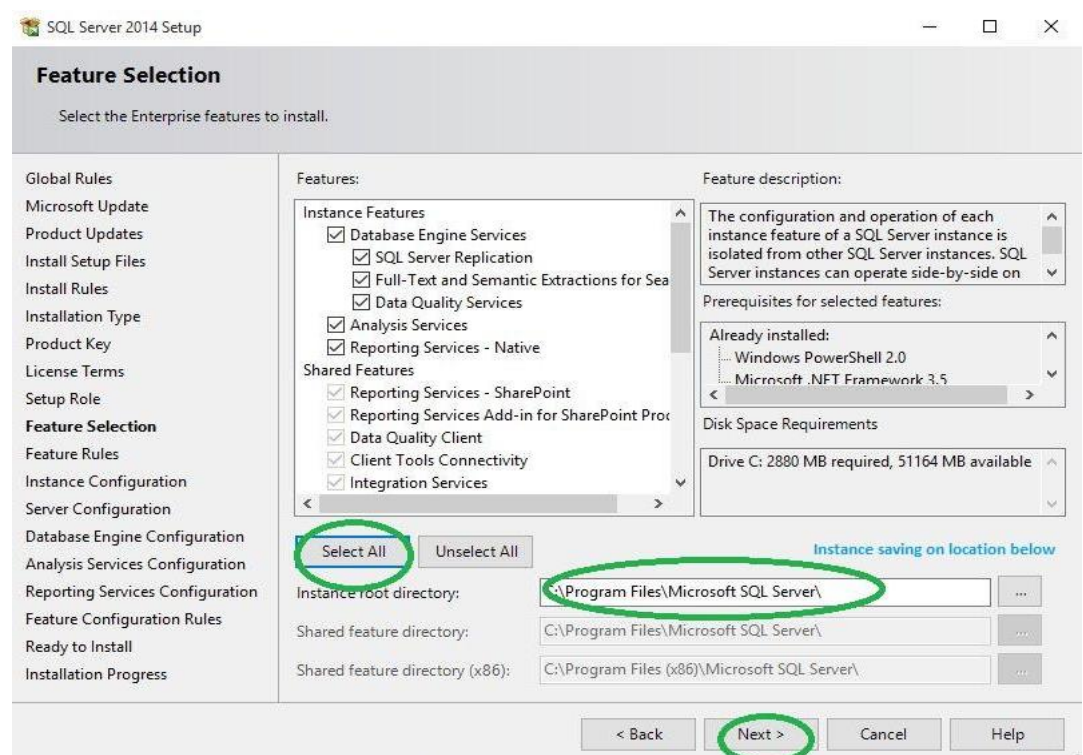

**کارات الکال** راهنمای نصب SQL Server ۲۰۱۴

10( در Configuration Instance شما باید گزینه instance Named را انتخاب کنید. سپس در کادر رو برو باید کلمه KaraHall را وارد نمایید.

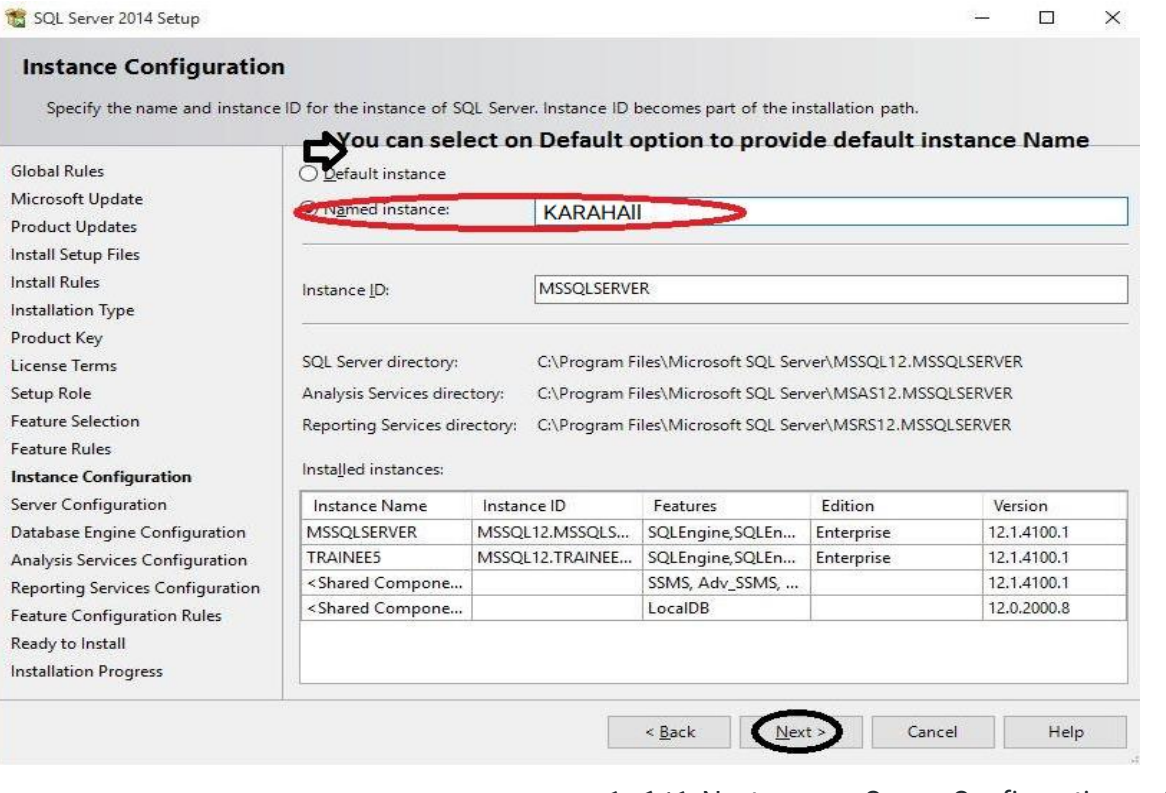

11)در Configuration Server بر روی Next کلیک کنید .

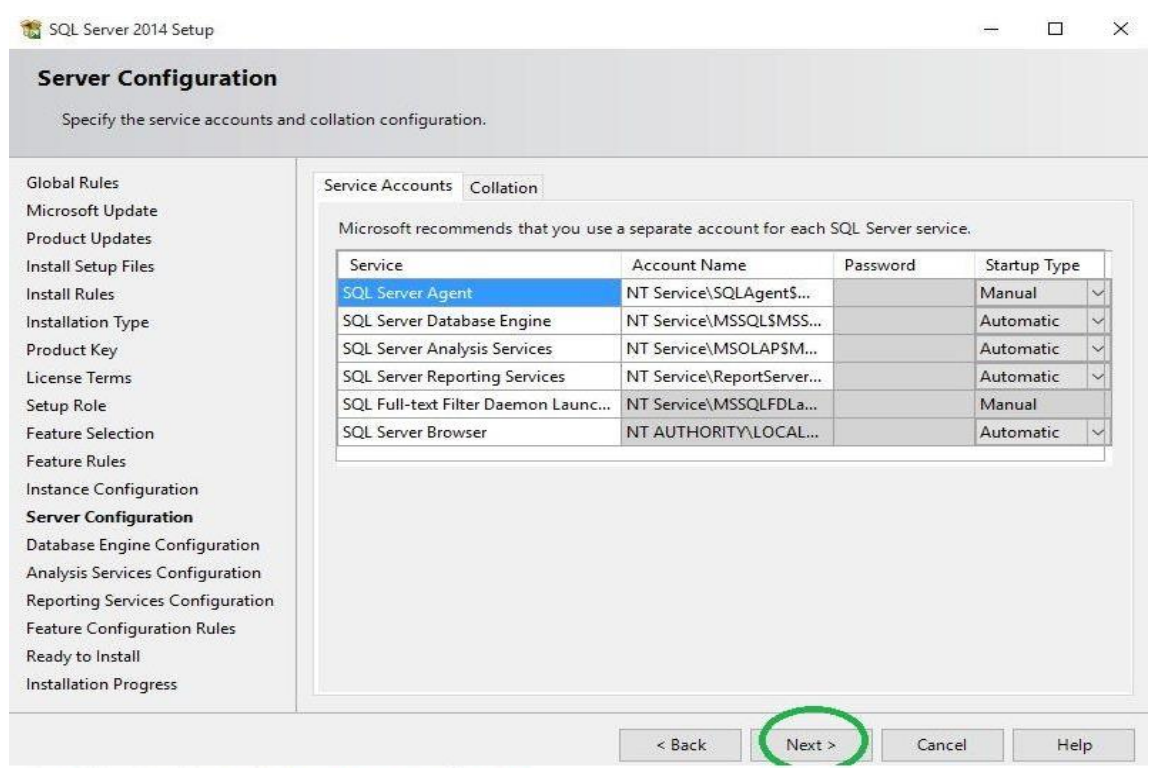

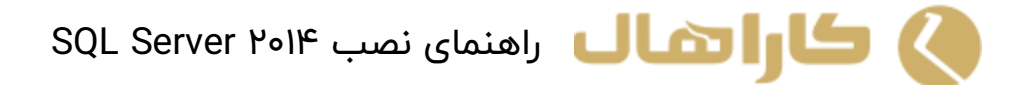

12)در Configuration Engine Database گزینه هایی برای انواع [احراز هویت](http://barnamenevisan.org/Articles/Article4243.html) وجود دارد

Window [authentication](http://barnamenevisan.net/search?q=authentication+) که برای وارد شدن به حساب های جداگانه استفاده می شود. شما باید Mixed Mode بروی Mode Mixed کلیک نمایید و در قسمت پسورد 344911465 را وارد نمایید. سپس بروی دکمه Current Add User کلیک کنید.

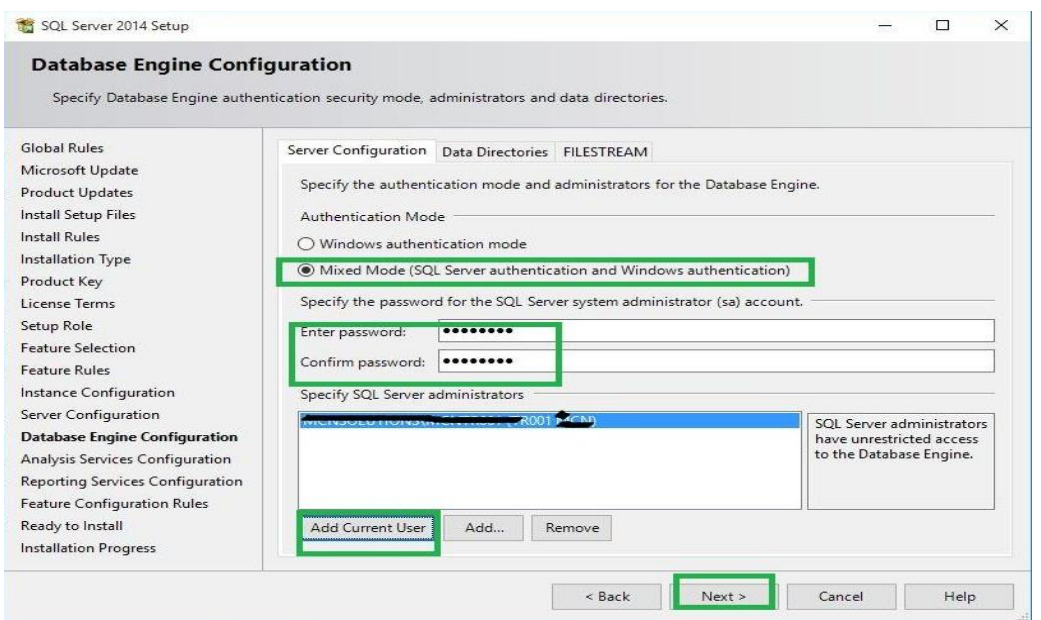

13( در Configuration Servicves Analysis بر روی گزینه User Current Add برای تصدیق ورود به سیستم کلیک

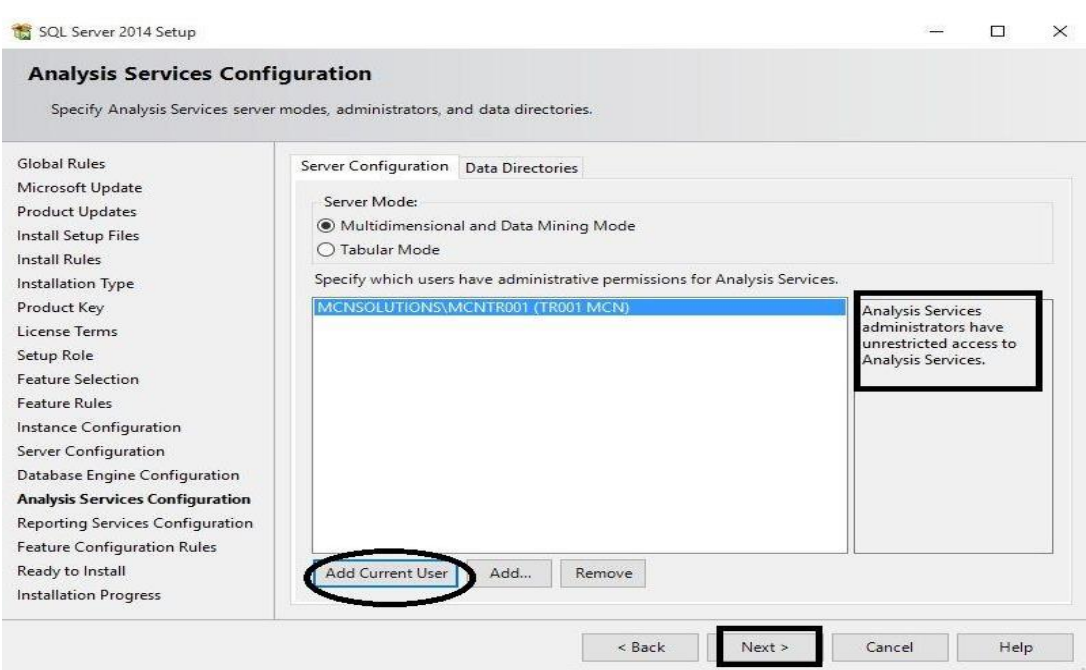

کنید.

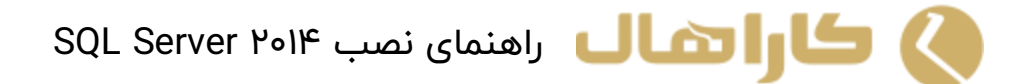

.کنید انتخاب را Install and Configure گزینه Reporting Services Configuration در( 14

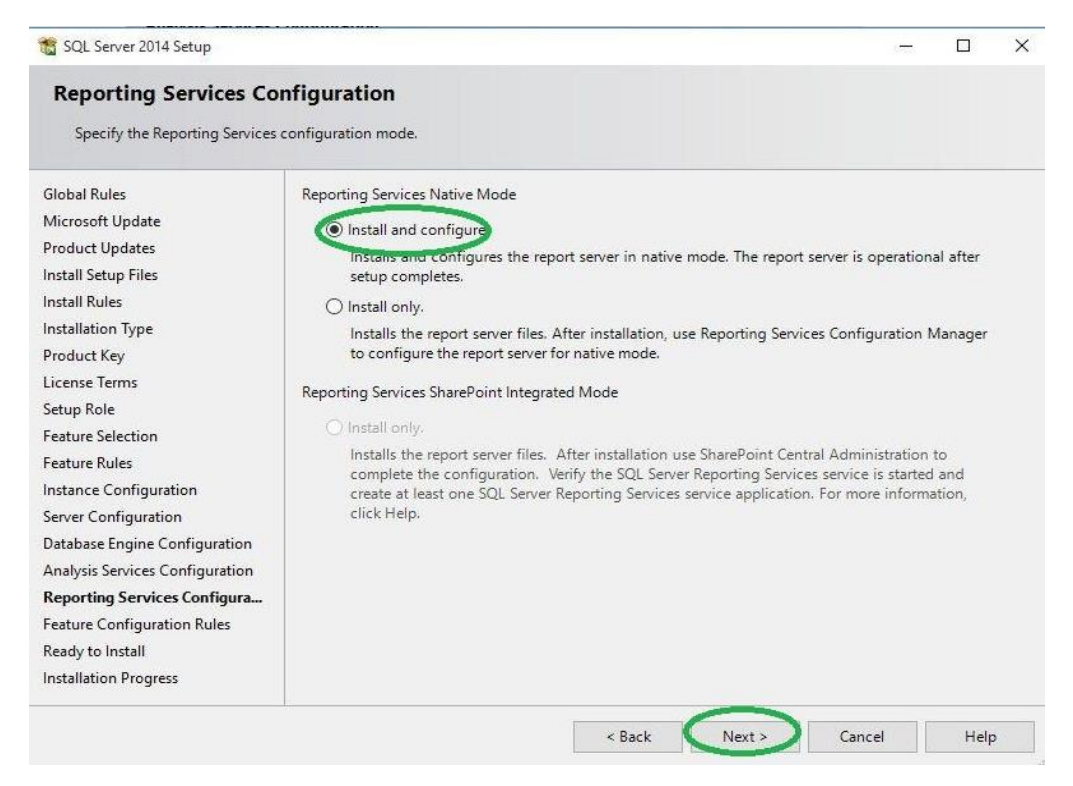

15( در Install to Ready ، مسیر ذخیره فایلهای تنظیمات را مشخص کرده و بر روی Install کلیک کنید .

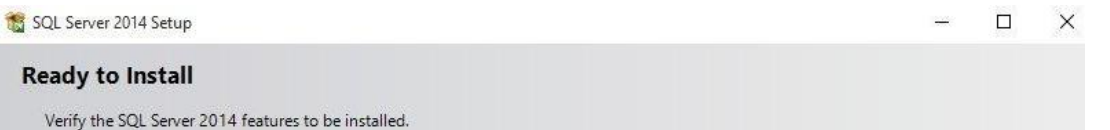

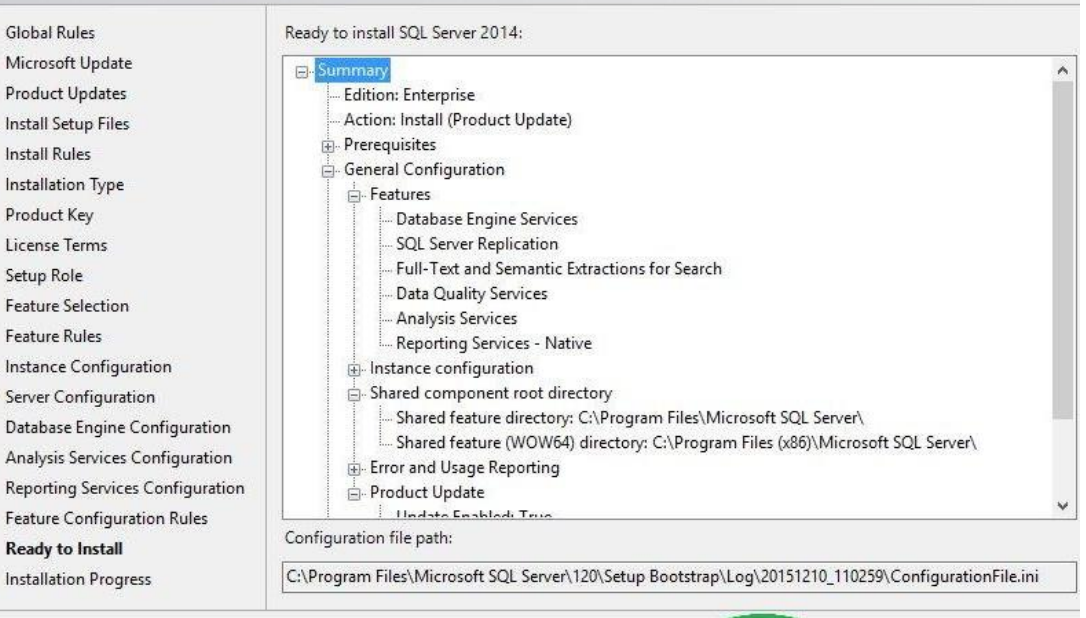

 $<$  Back Install Cancel

Help

## **کارات استال** راهنمای نصب SQL Server ۲۰۱۴ **a**

16( هنگامی که نصب کامل شد، خواهید دید که امکانات با موفقیت به اتمام رسیده اند.

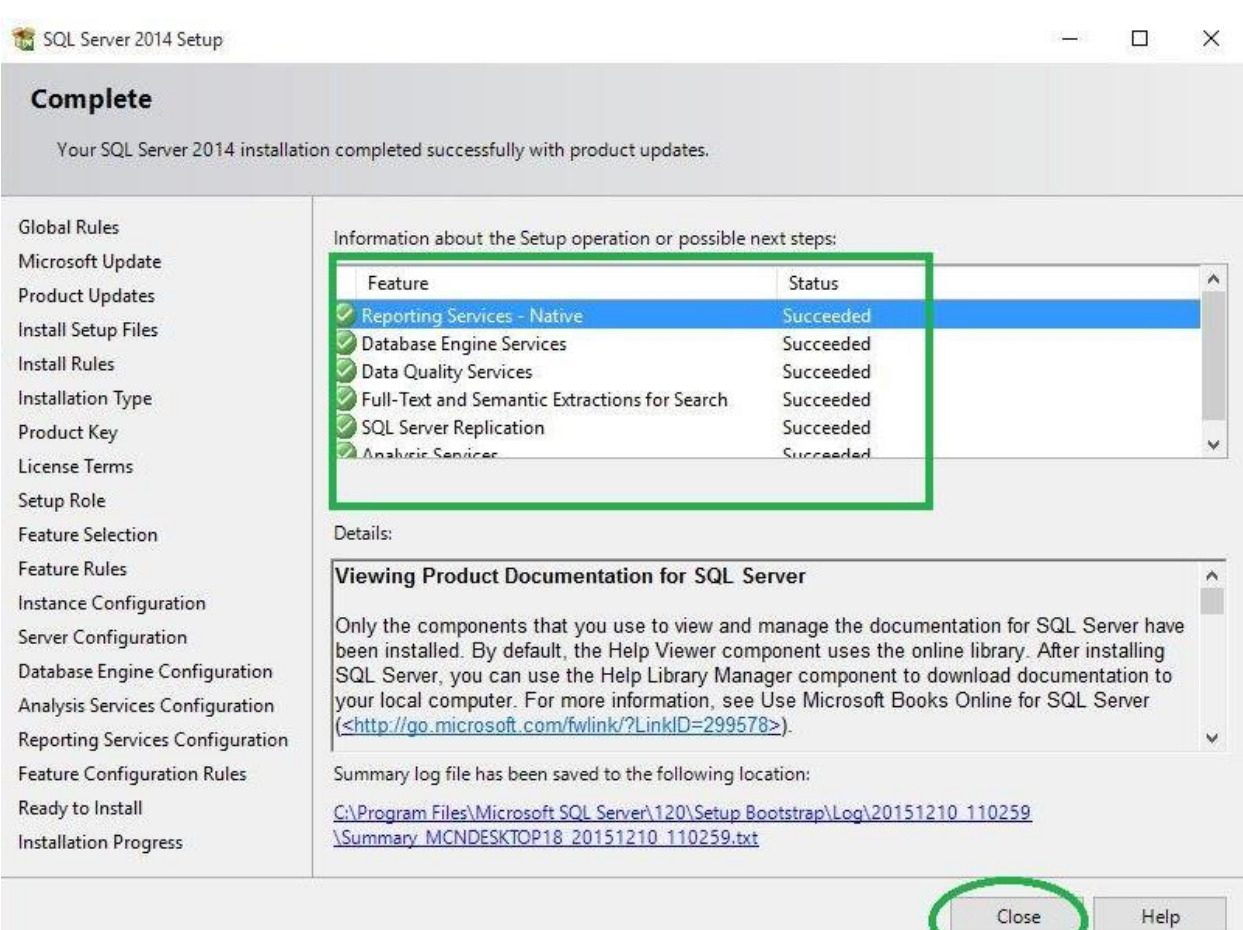